# **株式会社 アペックス**

**取扱説明書 おおくらい A4 対応スタンド型スキャナー** 

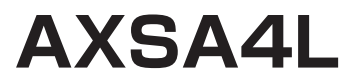

はじめに。

この取扱説明書では専用ソフトウエアでスキャナーの操作をする説明 をさせていただきます。

まず、取扱説明書(準備編)をお読みになり、専用ソフトウエアAPEX バージョンV1.05をお使いのPCにインストールしてください。

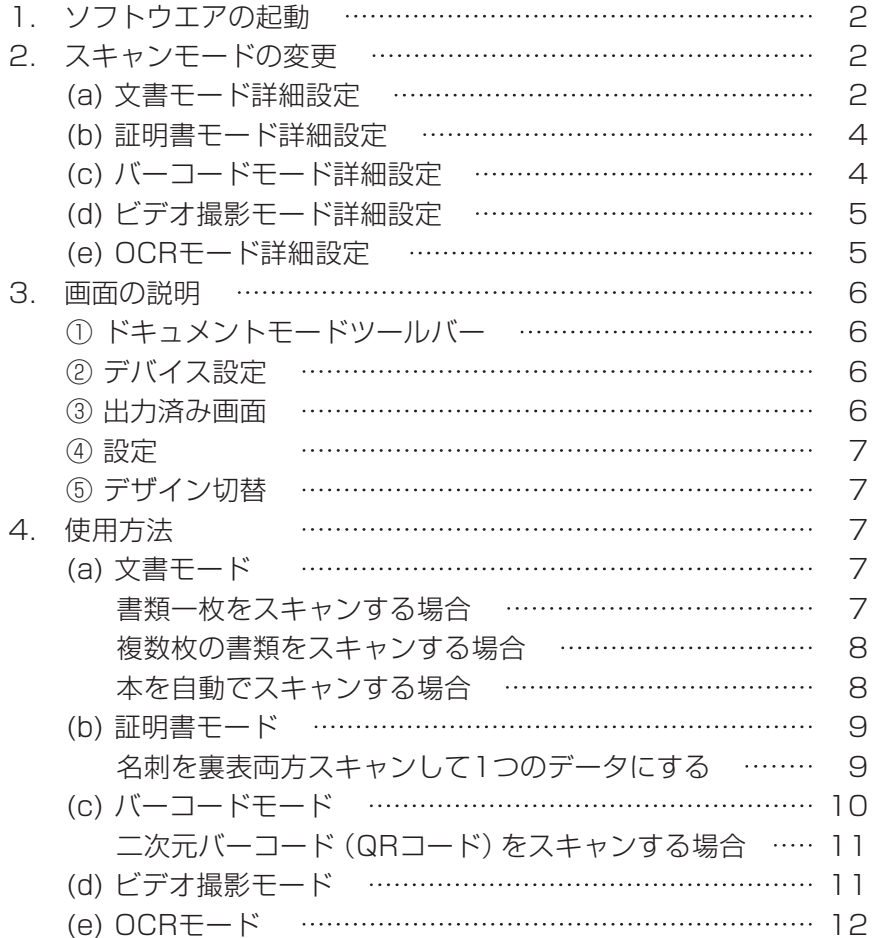

# <span id="page-1-0"></span>**1. ソフトウェアの起動**

#### 「ソフトウェア APEX **APEX | お**起動すると、以下の画面が表示します。

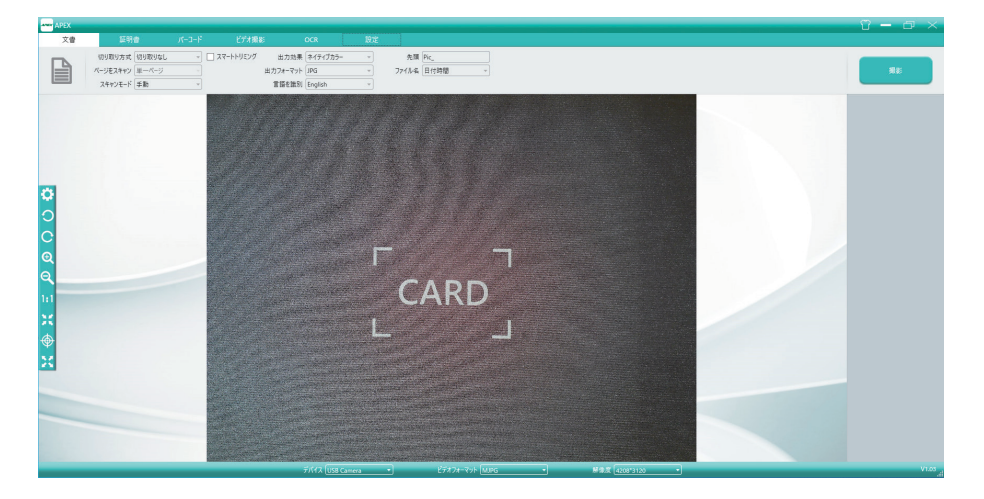

スキャンモード変更には「文書」「証明書」「バーコード」「ビデオ撮影」「OCR」 5つのモードがあります。

# 2. スキャンモード変更

文書モード:書類・雑誌など 証明書モード:名刺・証明書など バーコードモード:バーコード ビデオ撮影モード:ビデオ撮影 OCR モード:スキャンした書類を Word・Excel・Txt・Pdf データいずれかに変換

#### (a)文書モード詳細設定

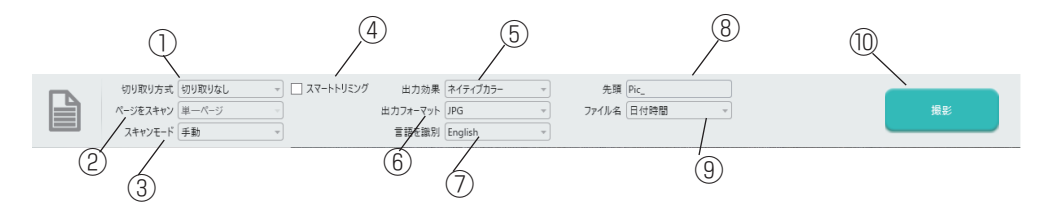

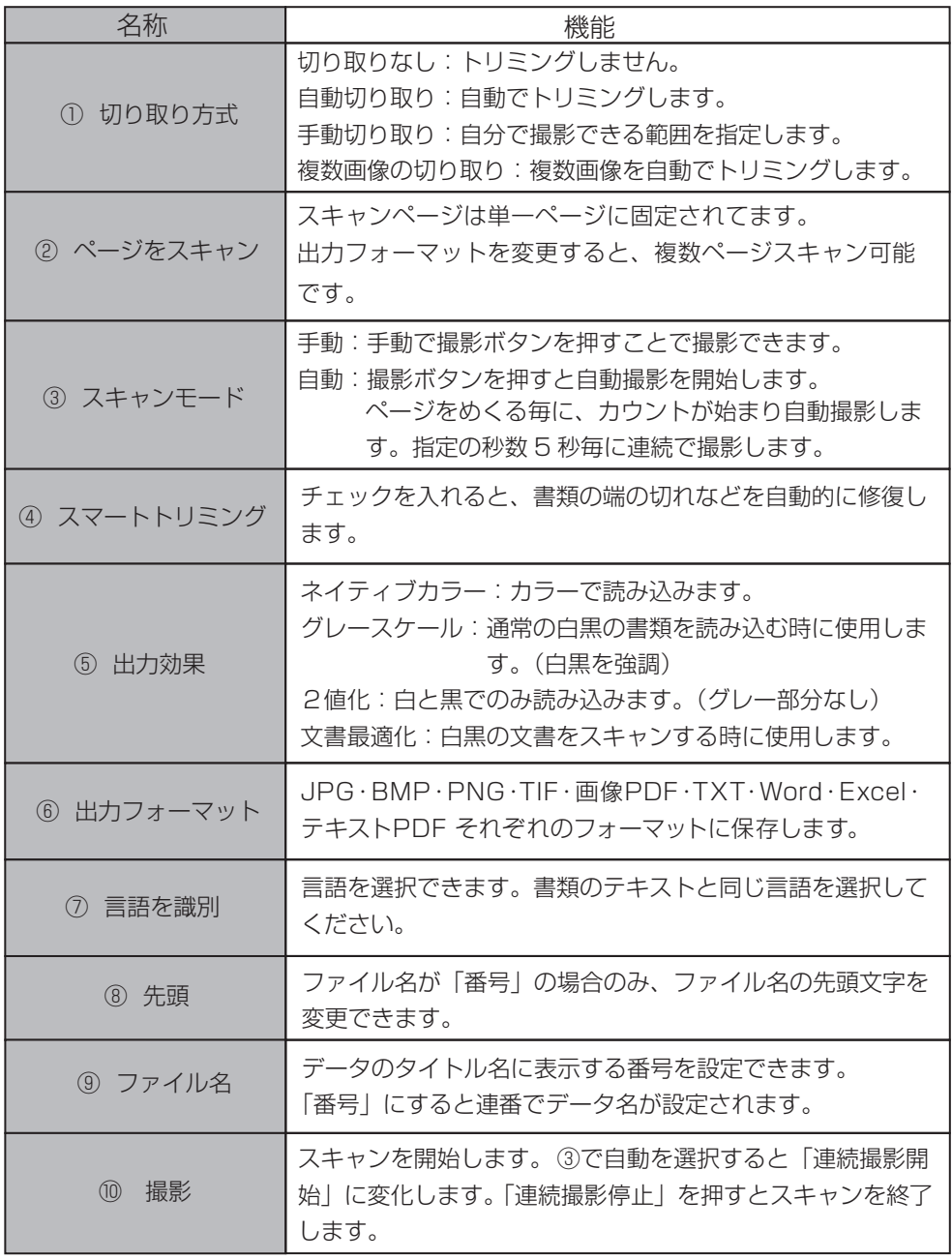

## <span id="page-3-0"></span>(b)証明書モード詳細設定

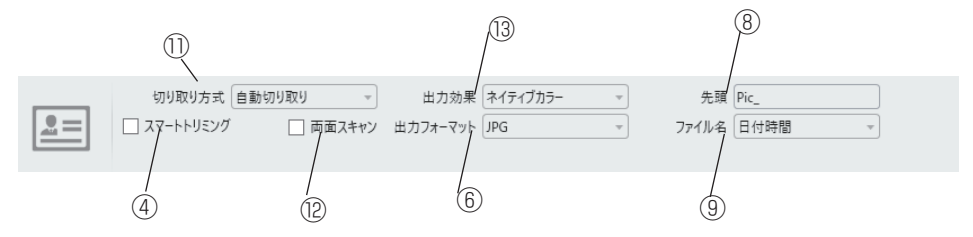

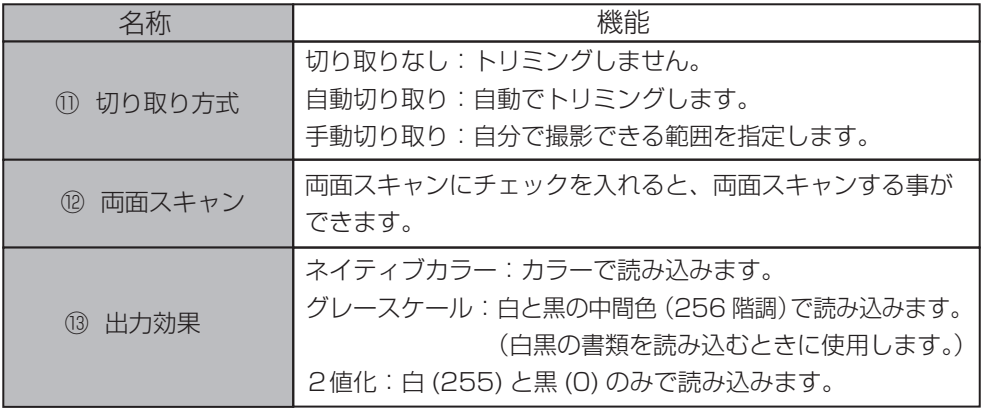

# (c)バーコードモード詳細設定

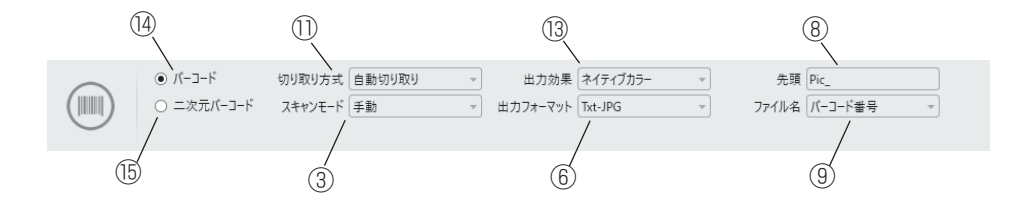

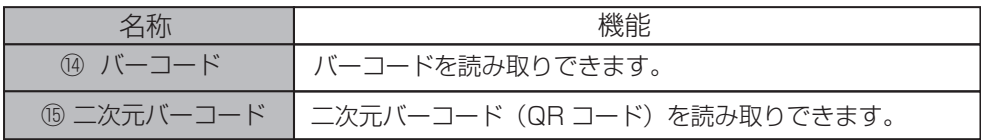

# <span id="page-4-0"></span>(d)ビデオ撮影モード詳細設定

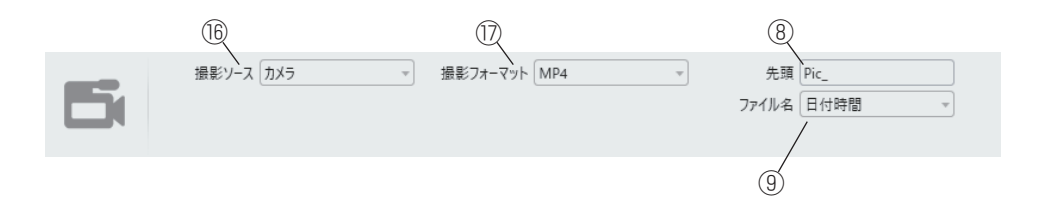

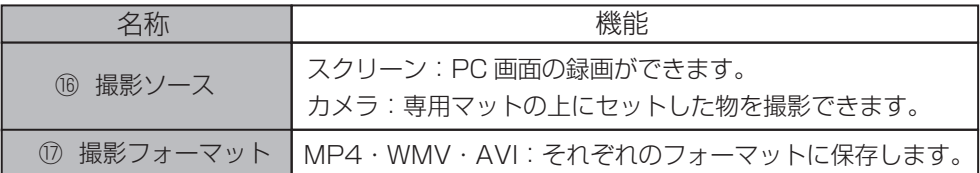

## (e) OCR モード詳細設定

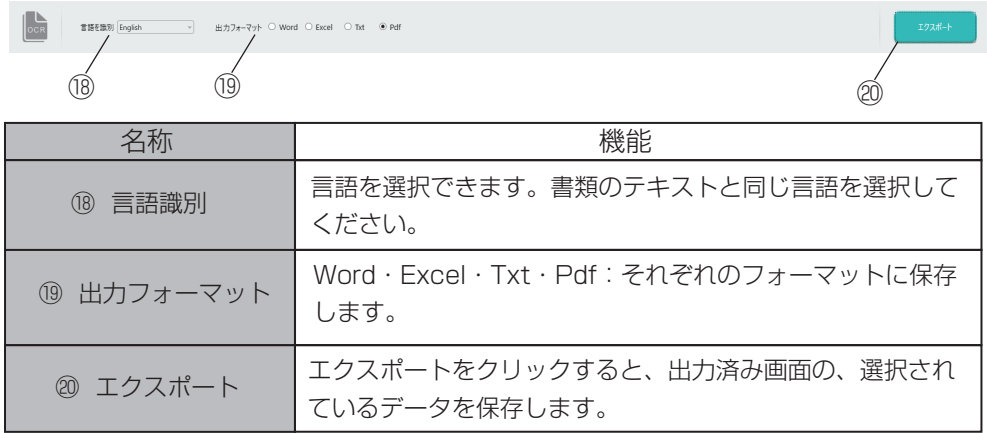

# <span id="page-5-0"></span>3. 画面の説明

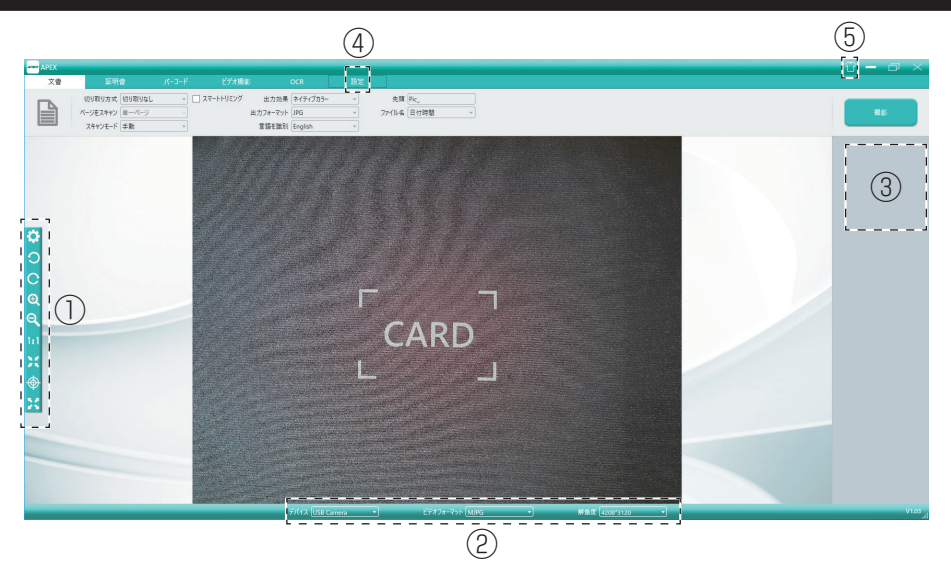

#### ①ドキュメントモードツールバー

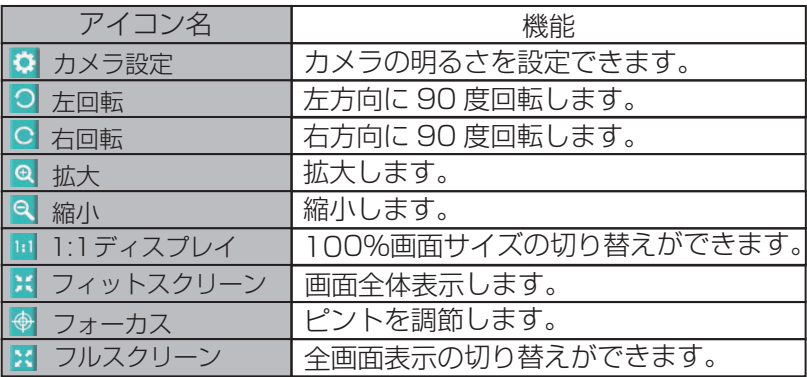

#### ②デバイス設定

出力フォーマット・解像度の変更が可能です。

### ③出力済み画面

出力したデータを表示します。 表示されている画像を右クリックすると、「開く」、 「コピー」、「印刷」、「削除」などの操作ができます。 ※出力したデータは [ 所在位置を開く ] をクリックすると、保存先が開きます。

<span id="page-6-0"></span>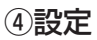

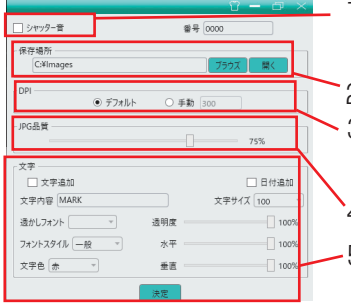

- 1.シャッター音の ON/OFF の切り替えができます。
- 2.スキャンデータの保存先を変更できます。
- 3.dpi(1 インチあたりのドット数)をデフォルト、 または手動で設定できます。
- 4. JPG の品質を 1 ~ 100% まで設定できます。
- 5.スキャンデータに指定の文字を追加することがで きます。色やサイズ、位置など設定できます。

#### ⑤デザイン切替

ソフトウェアの色を変更できます。4 色(緑、青・白・黒)あります。

# 4. 使用方法

(a)文書モード

使用方法の一例をご紹介します。

書類一枚をスキャンする場合

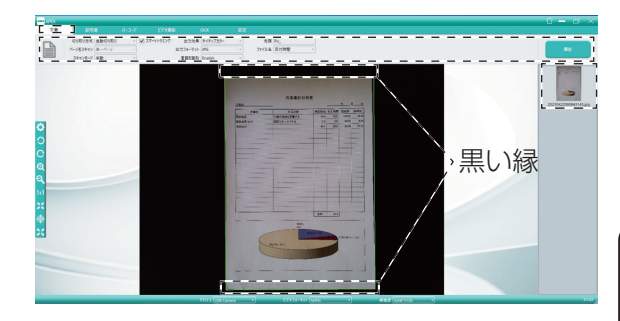

書類を専用マットに置き、「文書」 モードにします。切り取り方式を 「自動切り取り」、スマートトリミン グにチェックを入れます。

文書の置き方と設定 A4 サイズ文書は横向きに置きます 回転で表示を正立させます 解像度は 4208\*3120 にします

※スマートトリミングのチェックを外すと、書類の背景が黒になります。 ※書類の周りに必ず黒い縁が残るように置いてください。

#### 複数枚の書類をスキャンする場合

<span id="page-7-0"></span>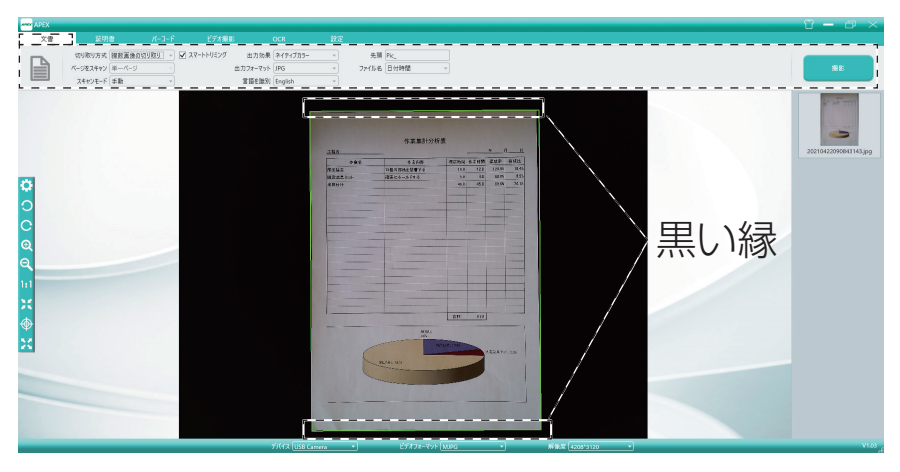

書類を専用マットに置き、「文書」モードにします。切り取り方式を 「複数画像の切り取り」、スキャンモードを「自動」にします。

※書類の周りに必ず黒い縁が残るように置いてください。

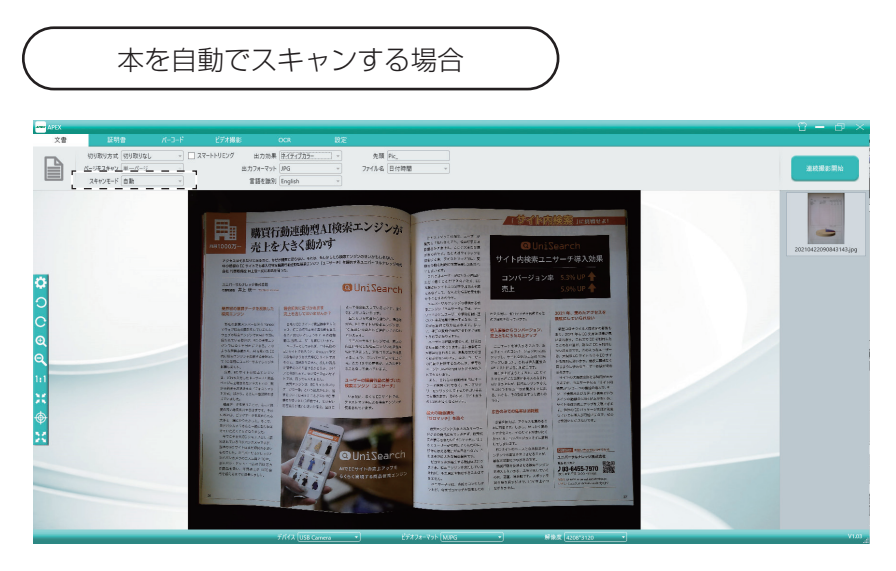

書類を専用マットに置き、「文書」モードにします。スキャンモードを 「自動」にして、連続撮影開始をクリックすると出力済み画面に画像が 表示されます。

<span id="page-8-0"></span>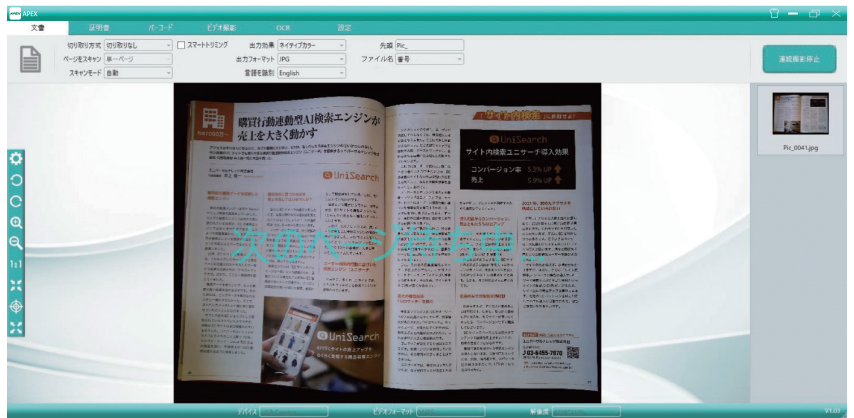

ページをめくった後、「次のページ待ち中」と表示が出ます。次のページを めくると自動的にカウントダウンが始まり、自動で撮影されます。スキャン 画像は出力済み画面に表示されます。撮影を終了する場合は「連続撮影停止」 ボタンを押してください。

#### (b) 証明書モード

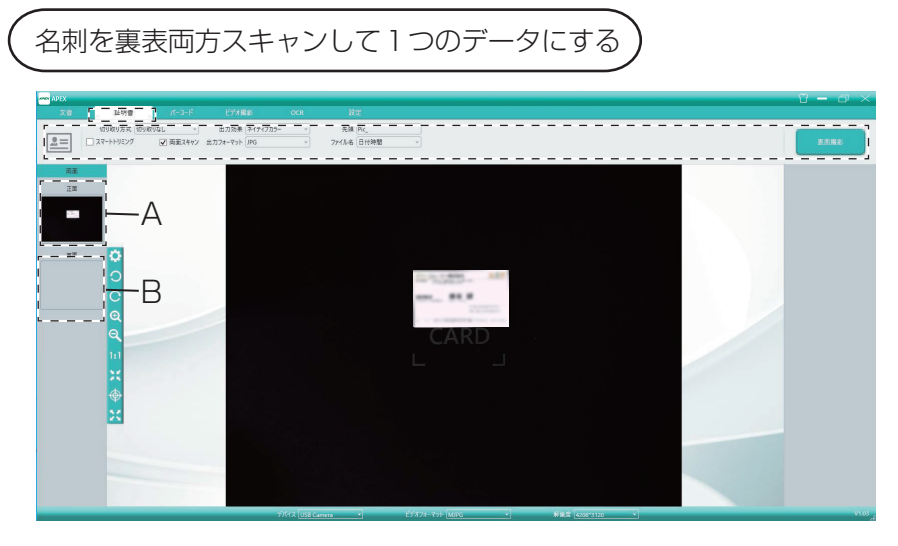

証明書を専用マットに置き、「証明書」モードにします。切り取り方式を 「自動切り取り」、両面スキャンにチェックを入れ、正面撮影をクリックす ると A にスキャン画面が表示されます。

<span id="page-9-0"></span>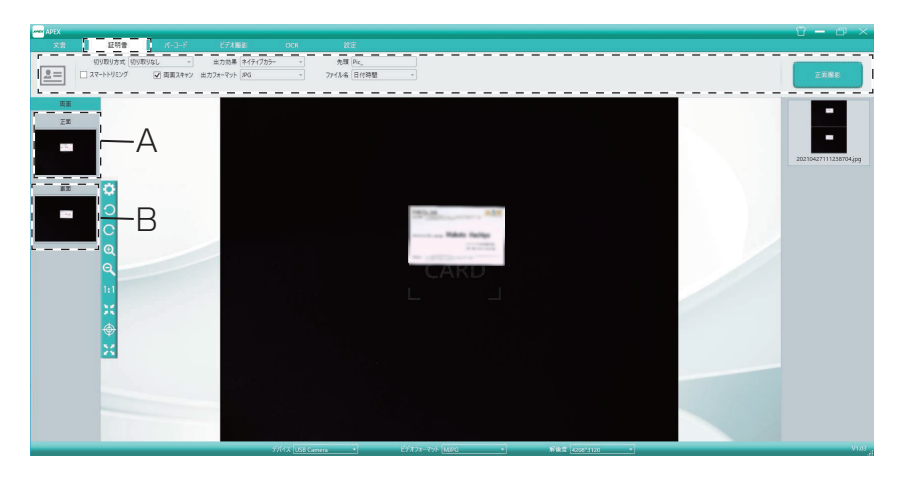

名刺を裏返したらプレビュー画面の B が選択された状態で裏面撮影を押 すと、出力済み画面に名刺の両面データが表示されます。

#### (c)バーコードモード

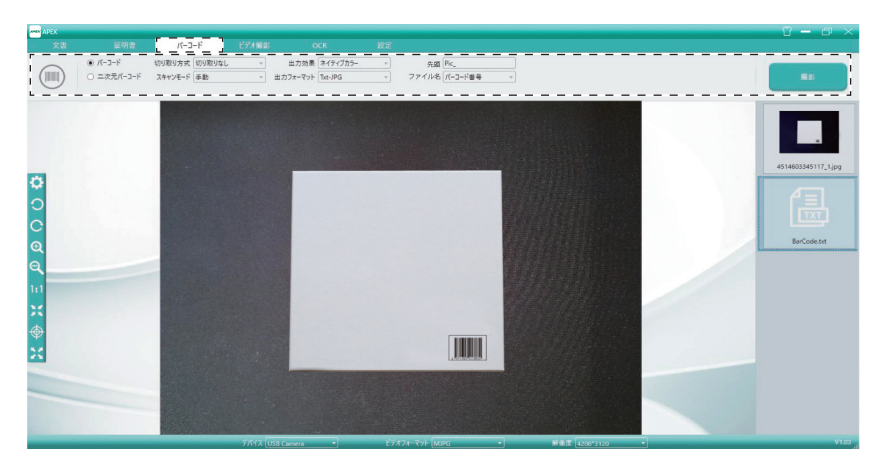

専用マットの上にバーコードが見えるように置き、「バーコード」モード にします。「バーコード」にチェックを入れ、切り取り方式を「自動切り 取り」、スキャンモードを「手動」に設定し、撮影開始をクリックします。

<span id="page-10-0"></span>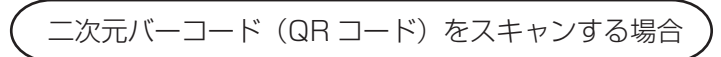

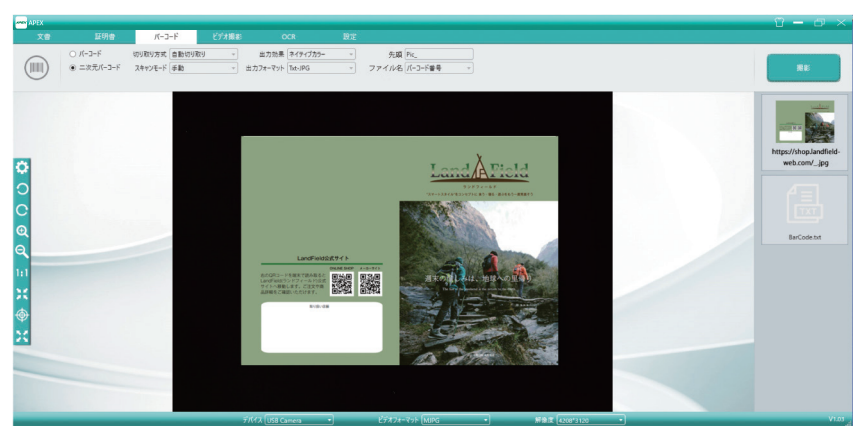

専用マットの上に二次元バーコード (QR コード ) が見えるように置き、 切り取り方式を「自動切り取り」、スキャンモードを「手動」に設定し、 撮影開始をクリックします。

※出力済み画面に保存されている Txt ファイルを開くと JAN コード又 は URL が表示されます。

#### (d)ビデオ撮影モード

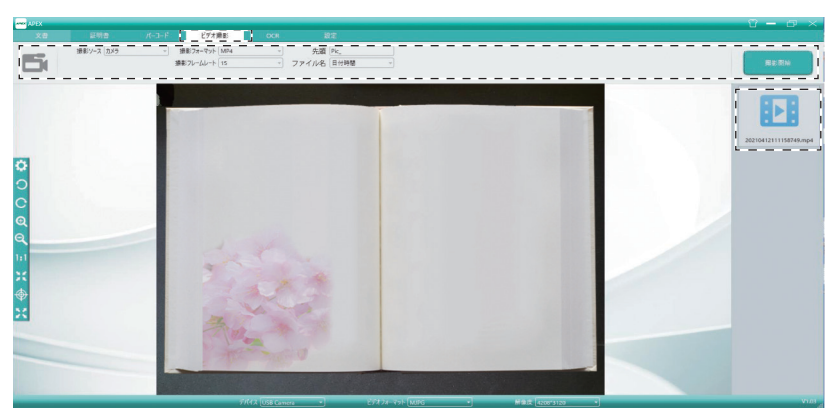

本を専用マットに置き、撮影ソースを「カメラ」にします。 「撮影フォーマット」は MP4・WMV・AVI からお選びいただけます。 選択後、撮影開始をクリックします。

撮影ソースを「スクリーン」にすると、モニター画面撮影できます。

注意:

ビデオ撮影中に、保存した動画を再生すると、お使いのパソコンの能力によっ ては再生が不安定になりますので、避けてください。

### <span id="page-11-0"></span> $(e)$  OCR  $E - F$

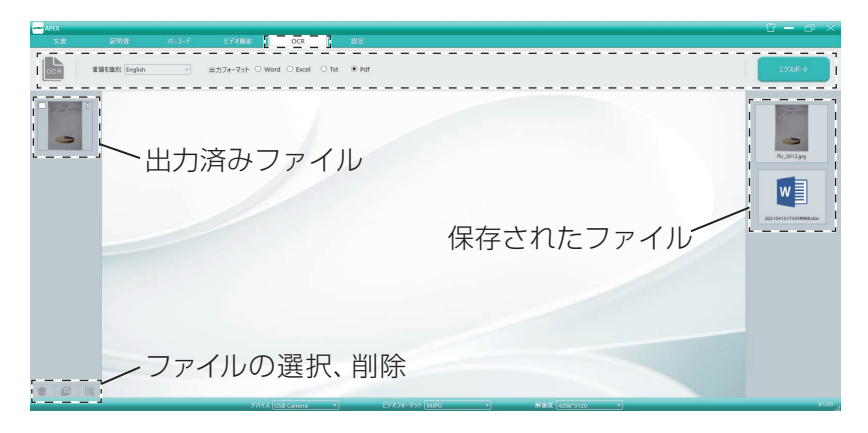

画像保存(JPG・BMP・PNG・TIF・画像PDF)した書類をWord・Excel・ Txt・Pdfそれぞれのフォーマットに保存する場合は、言語を書類のテ キストと同じ言語を選択し、エクスポートをクリックすると、出力済み 画面に選択されているデータが保存されます。

※OCRモードはテキスト部分を数字や文字として読み込むため、Word・ Excel・Txtのフォーマットで保存した場合、図やイラスト部分が崩れる 可能性がございます。

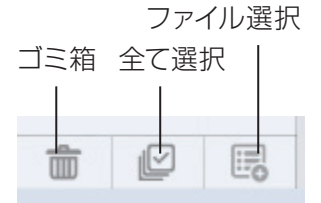

OCR左下アイコン

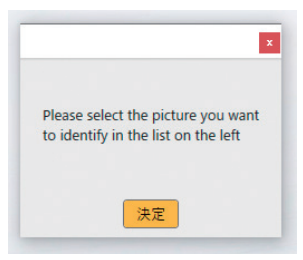

エラーメッセージ

PCに保存されているファイルをOCRで 読み取るには、画面左下のファイルの選択、 削除からファイルを選びます。

選んだファイルは出力済みファイルに表示 されます。表示されているファイルからO  $CR$ するファイルの $\prod$ に $\blacksquare$ を入れて選び ます。 選択していないと、エラーメッセージがで ます。

発売元 株式会社アペックス

Web page https://electlic.apex.ne.jp